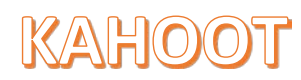

Tutorial a cura di Pincio Renato

## Kahoot!

Kahoot è un software gratuito utile per creare o partecipare a discussioni, quiz e sondaggi on-line con smartphone, tablet e PC.

Per accedere alla Web page digitare: <https://getkahoot.com/> si aprirà la seguente pagina

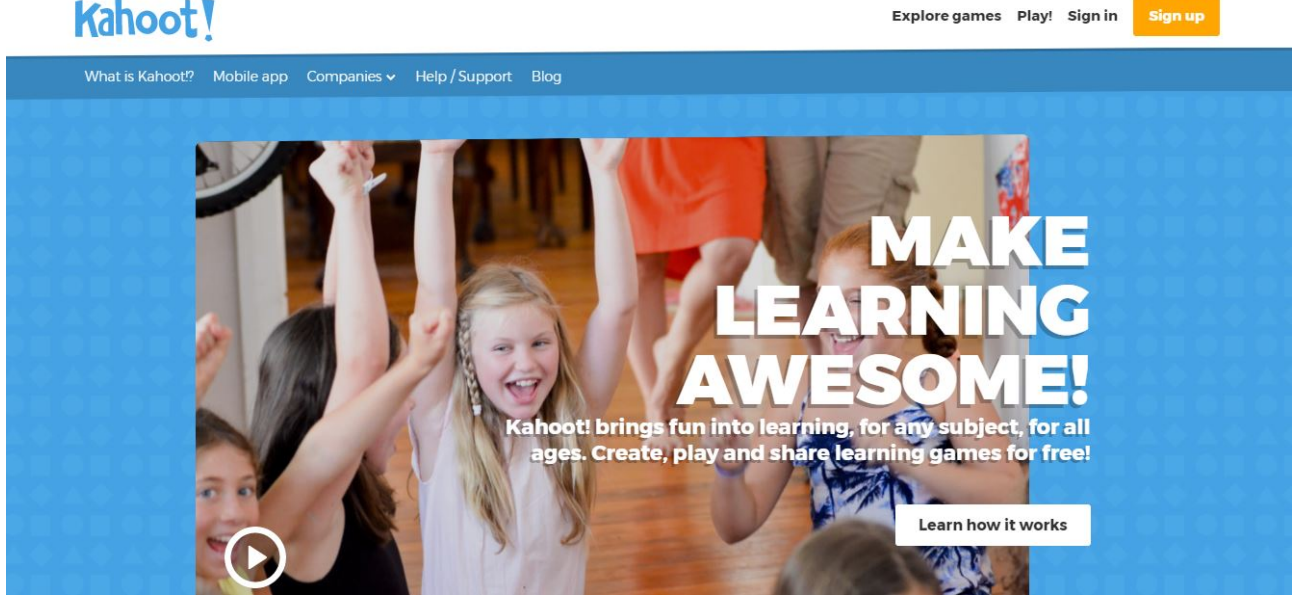

è possibile registrarsi gratuitamente,

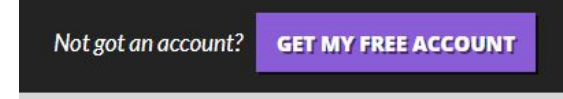

scegliere un ruolo,

## I want to use Kahoot!

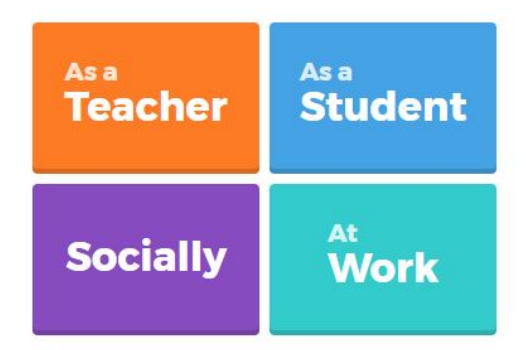

inserire un proprio indirizzo e-mail, oppure se si possiede una e-mail di Google si può accedere direttamente con essa.

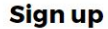

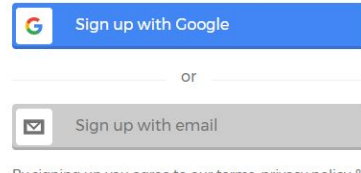

By signing up you agree to our terms, privacy policy & children's privacy policy.

Need help with something?

Completare la seguente scheda inserendo un ordine di scuola, username e accettare le norme sulla privacy.

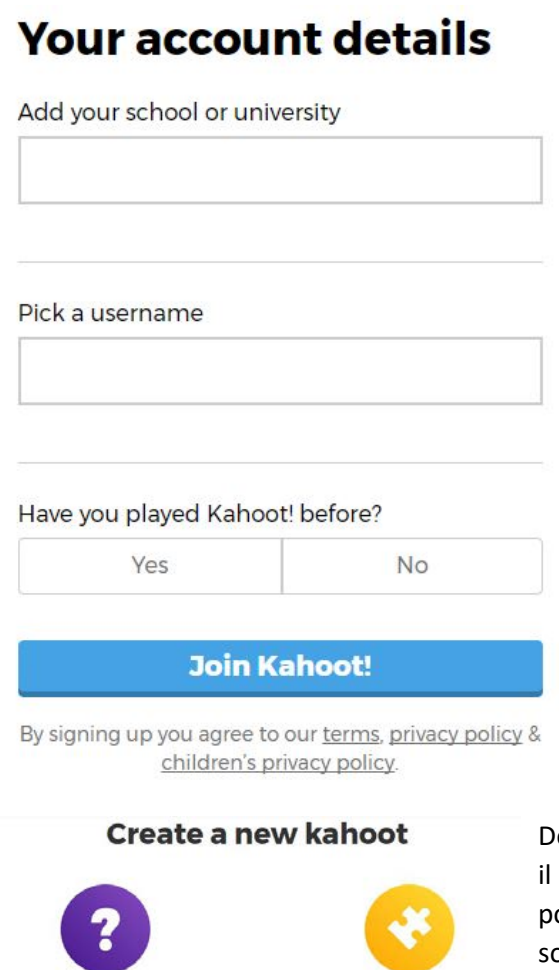

Quiz

**Discussion** initiate and facilitate debate

and reward

**Jumble** 

Brand NEW gam

n۸

Survey

Gather opinion and insight

Dopo aver terminato le fasi di registrazione o aver effettuato il login si accede alla pagina principale di Kahoot dove è possibile creare un quiz, una discussione oppure un sondaggio. Sono analoghi soltanto nella creazione dei quiz è possibile attribuire un punteggio ad ogni risposta esatta.

Cliccando sul pulsante per creare un quiz si aprirà la seguente pagina dove è possibile inserire: un'immagine di presentazione, il titolo del quiz, una breve descrizione, renderlo visibile a tutti o semplicemente al proprietario dell'account, selezione del linguaggio utilizzato e il pubblico a cui è destinato il quiz. Si possono inserire dei riferimenti alle risorse utilizzate per la realizzazione, ed infine in basso si può inserire il link di un video introduttivo di Youtube da utilizzare al posto dell'immagine.

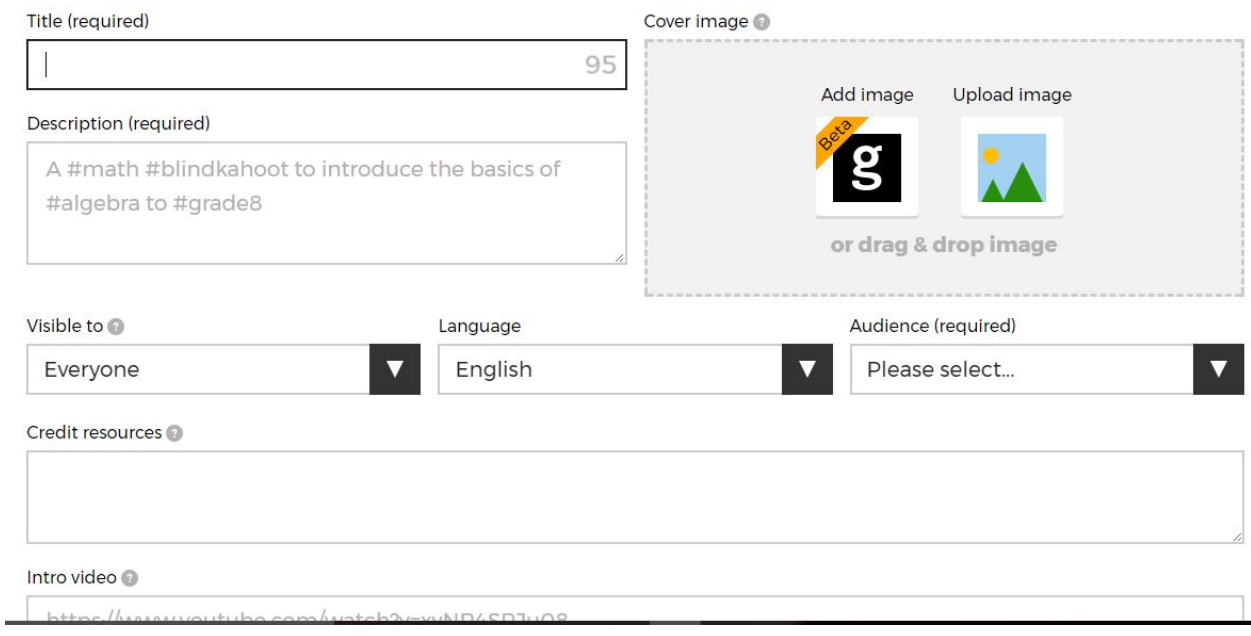

Dopo aver completato i campi cliccare sul tasto verde OK,GO in alto a destra e si aprirà la seguente pagina

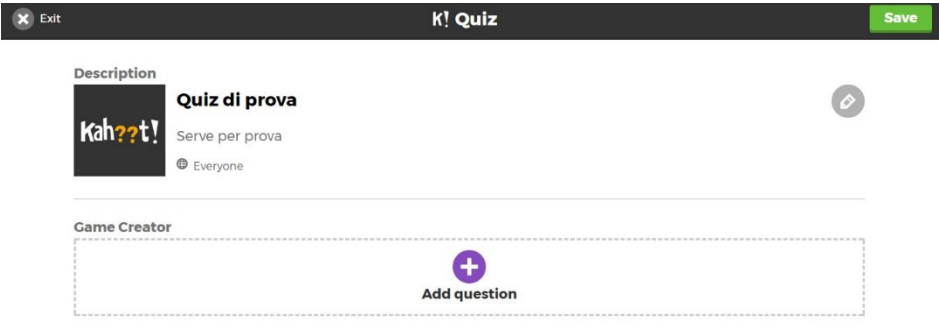

pagina successiva dove premendo sul pulsante + è possibile inserire altre domande.

cliccare sul pulsante con il segno + per aggiungere una domanda.

Si può inserire il testo della domanda, un'immagine presente sul PC o selezionata da Internet, un video di YouTube, stabilire il tempo per la risposta, attribuire o meno un punteggio, ed in fine le quattro risposte di cui una corretta che bisogna selezionare cliccando sul segno di spunta posto a lato. Terminato l'inserimento delle domande cliccare sul tasto verde NEXT posto in alto a destra e si accede alla

Per l'inserimento di un video di YouTube si inserisce il link del filmato e successivamente si può stabilire la frazione di tempo inserendo i secondi di inizio e di fine del video. Al termine della selezione cliccare sul pulsante blu ADD e con il pulsante REPLACE, che appare in basso al video, si può visionare l'anteprima ed eventualmente apportare ulteriori modifiche.

Per terminare e salvare il quiz cliccare sul tasto verde in alto a destra SAVE e si accede alla seguente pagina dove è possibile modificare, vedere l'anteprima e condividere il quiz.

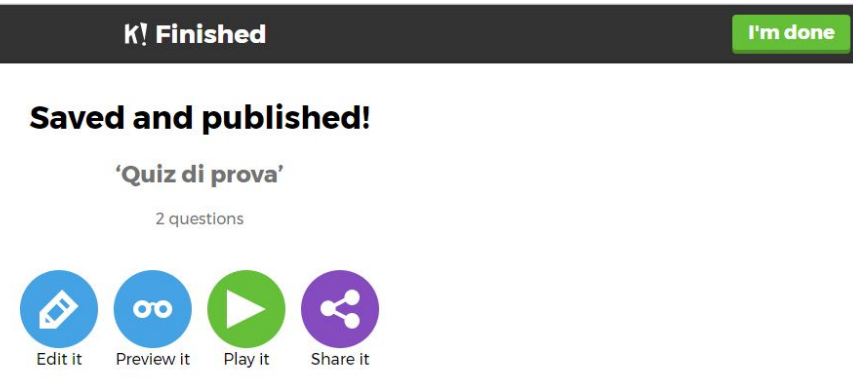

Quando si avvia il quiz si accede alla seguente schermata dove è possibile stabilire se il quiz deve essere eseguito da ogni singolo utente oppure da un gruppo di utenti (in questo caso si inserisce il nome del gruppo e successivamente quello di ogni singolo componente).

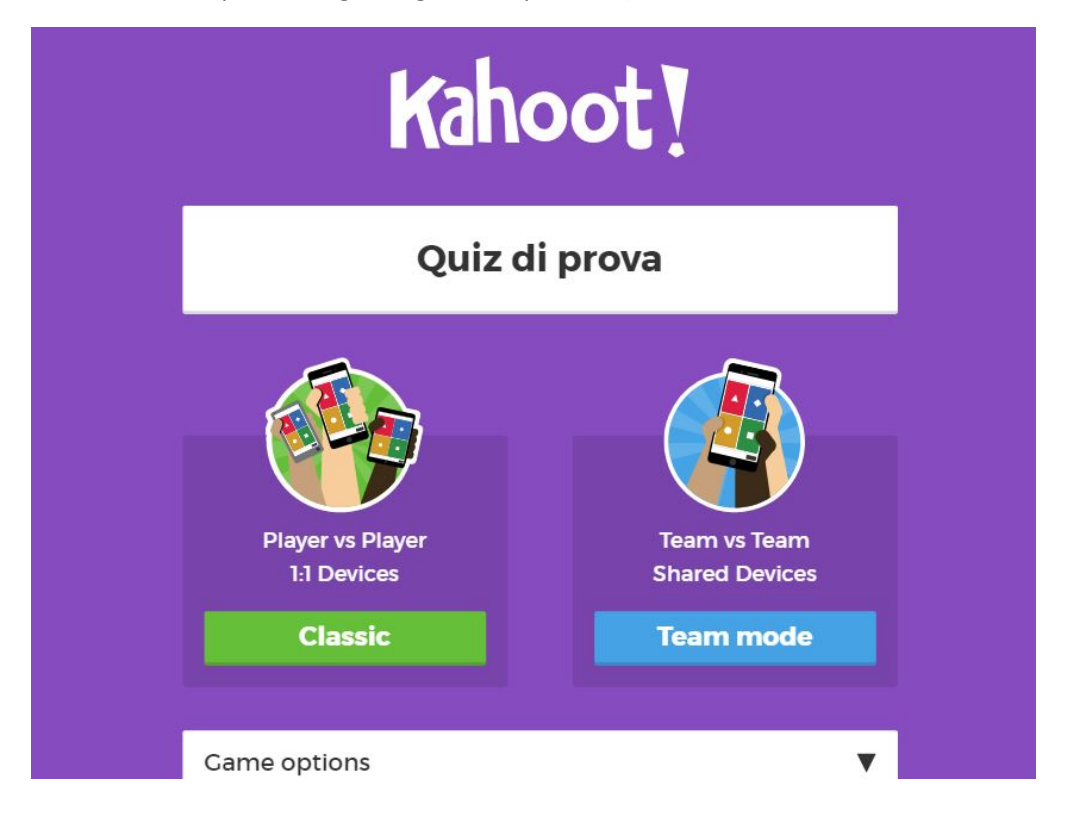

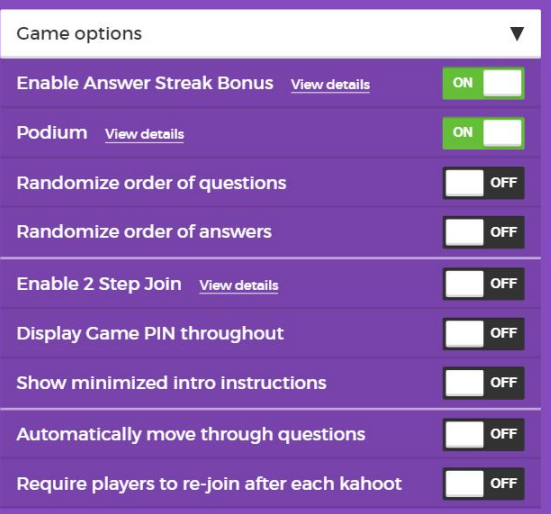

La finestra GAME OPTIONS permette di attivare o disattivare varie opzioni.

Avviato il quiz viene generato un pin che gli utenti devono utilizzare per poter partecipare.

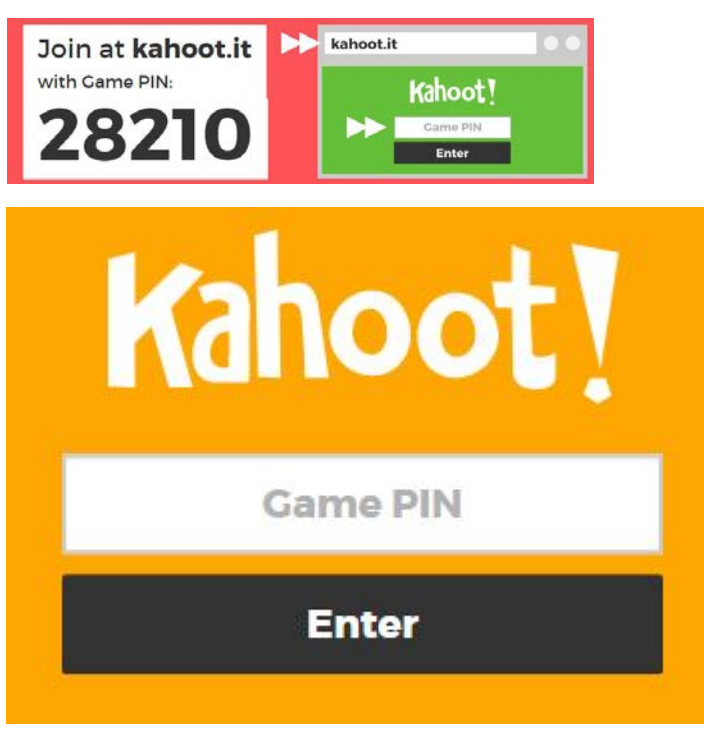

Gli utenti possono accedere al quiz digitando sul tablet o smartphone kaut.it oppure scaricare l'applicazione sul proprio device ed effettuare l'accesso diretto. Inserire il codice e un Nickname.

Dal PC si accede digitando su un qualsiasi browser l'indirizz[o https://getkahoot.com/](https://getkahoot.com/) e successivamente, cliccando sul pulsante PLAY, inserire il codice di accesso e selezionare il tasto ENTER.

Ogni partecipante sarà visualizzato nella pagina dell'amministratore del quiz che potrà anche decidere di escludere un utente

nel caso in cui vi sia una digitazione errata e dare l'opportunità di apportare correzioni.

Quando tutti gli utenti si sono inseriti l'amministratore può dare il via al quiz.

I partecipanti potranno vedere le varie schermate proiettate su una Lim o altro supporto per video mentre sul loro dispositivo saranno visualizzati quattro colori corrispondenti rispettivamente alle quattro risposte.

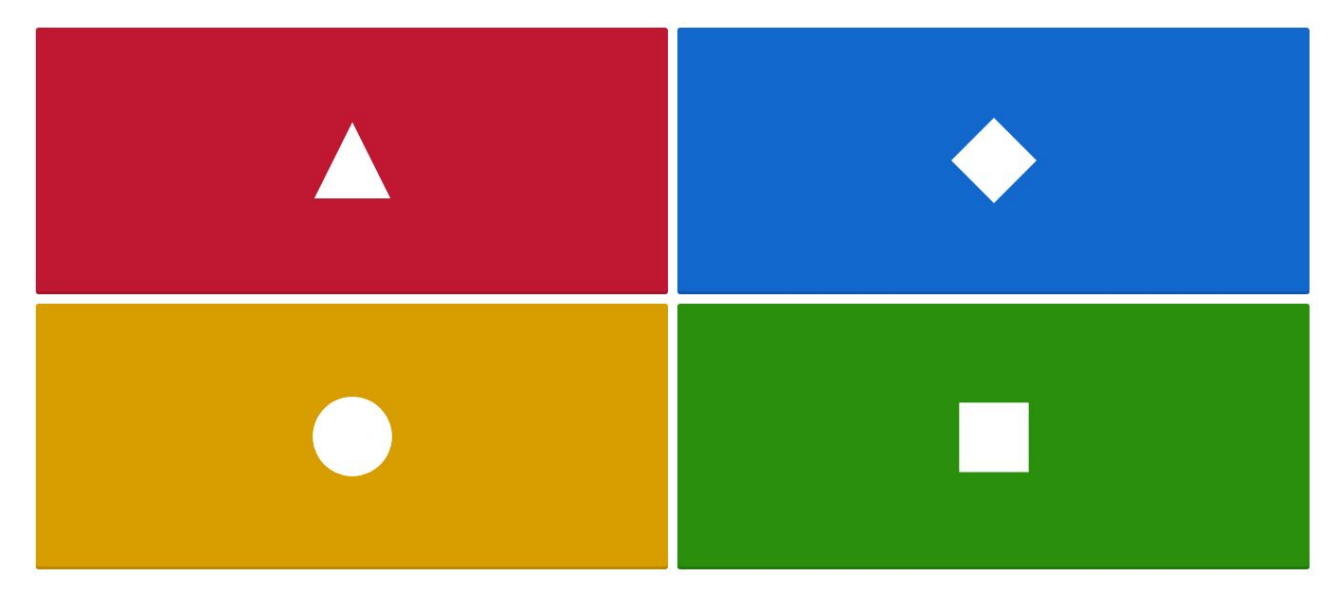